# FER-ov sustav za upravljanje sadržajem "Quilt CMS"

v1.0 Korisnička dokumentacija v1.1 Autor: Ivana Bosnić

## Sadržaj

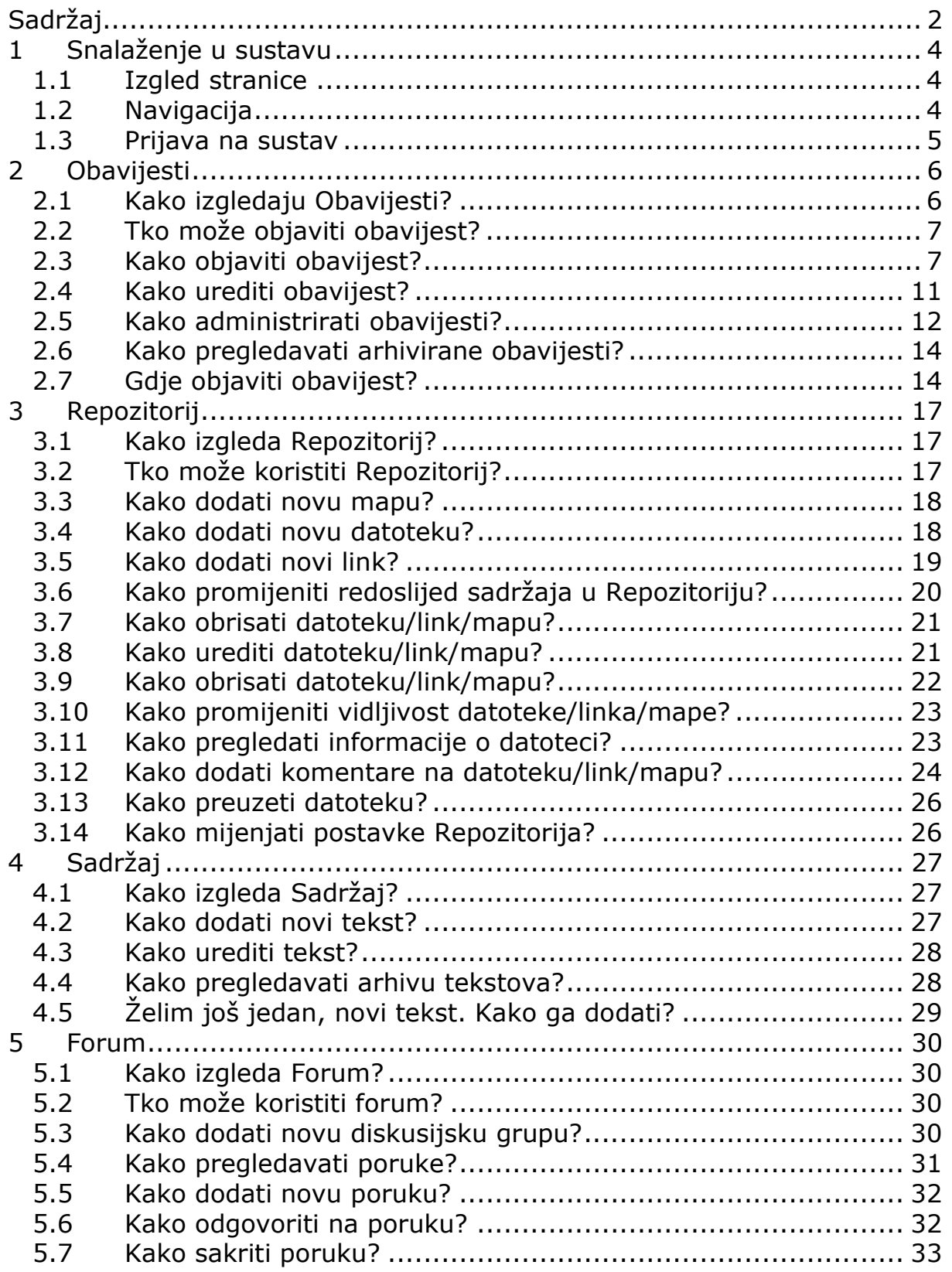

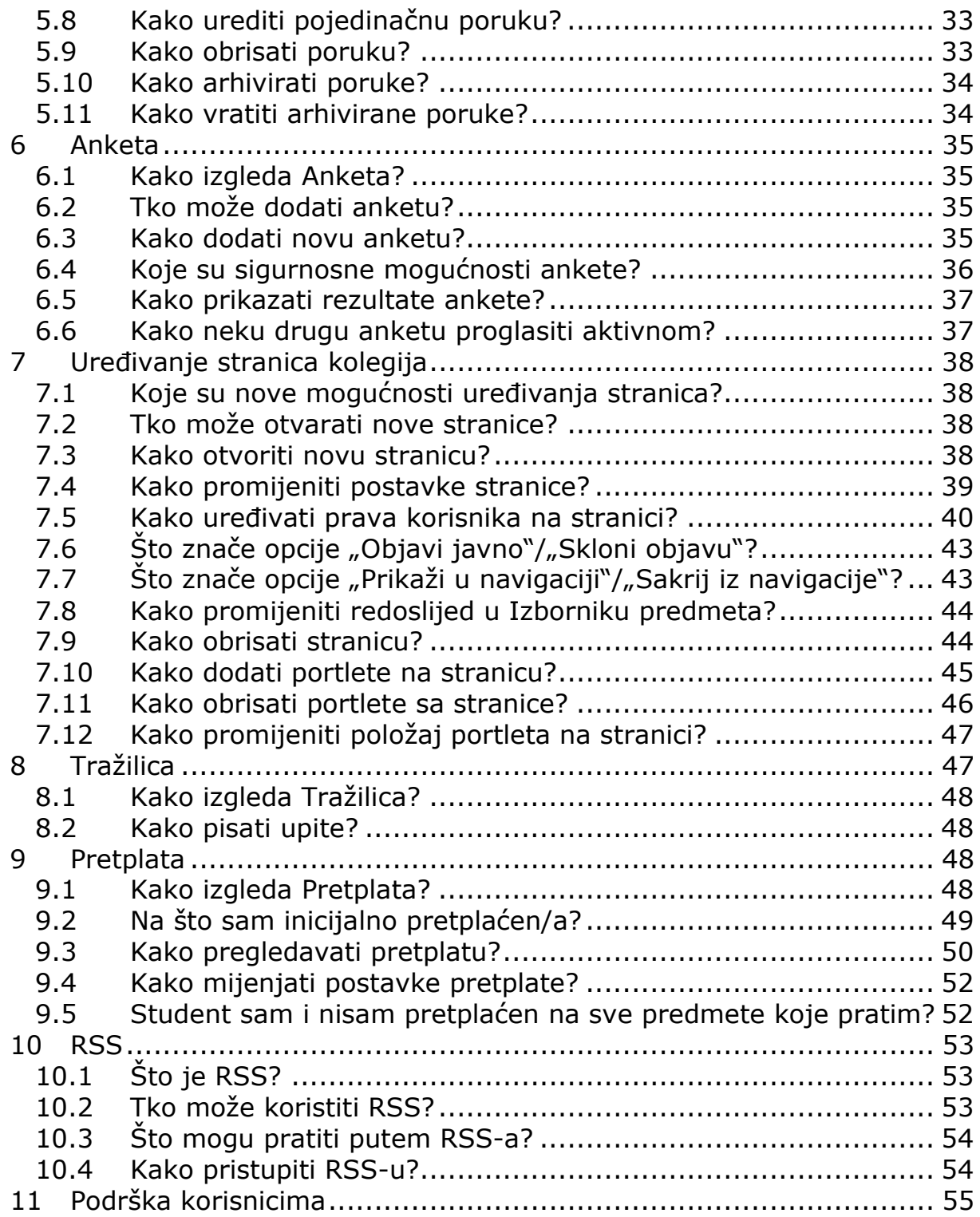

#### **1 Snalaženje u sustavu**

#### **1.1 Izgled stranice**

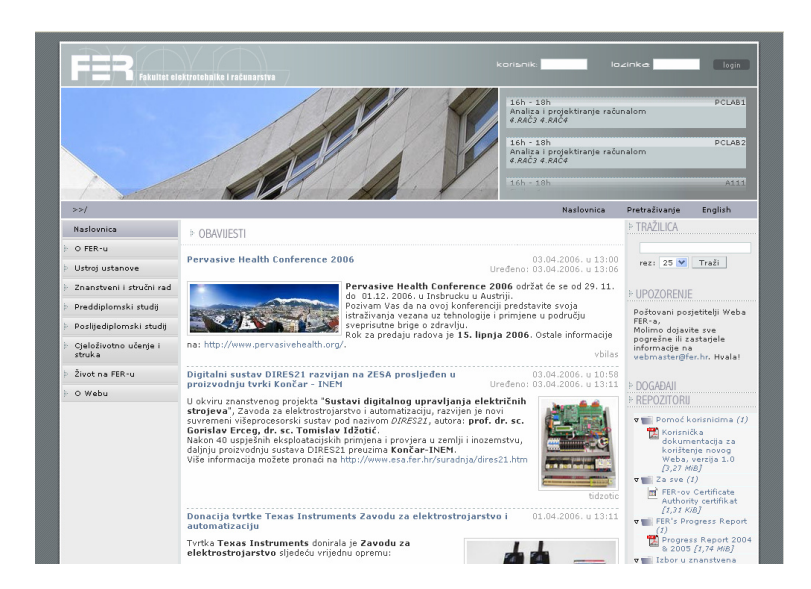

#### **1.2 Navigacija**

Navigacija se sastoji od tri dijela:

- javni dio
- djelatnički intranet
- studentski intranet

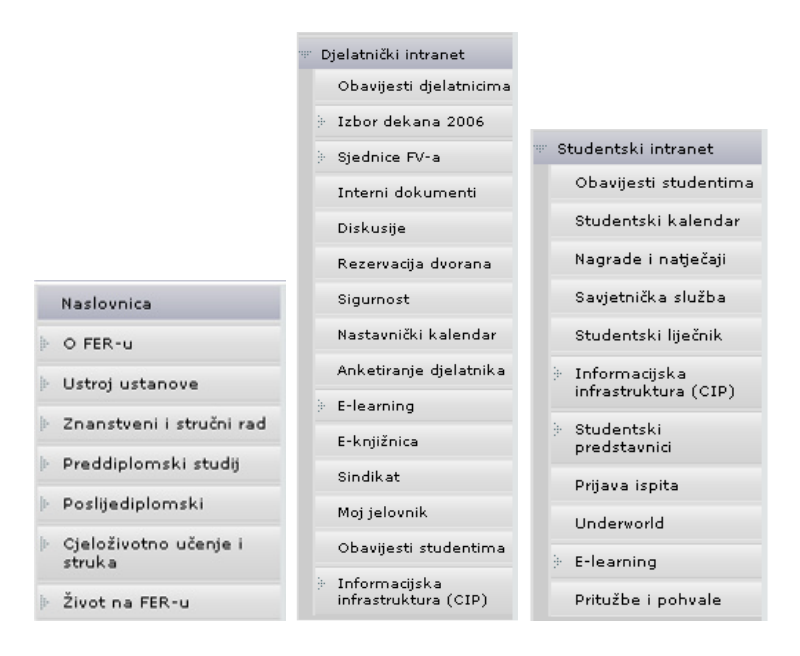

Korisnici koji nisu prijavljeni mogu pristupiti samo javnom dijelu sustava. Korisnici u grupi Studenti mogu pristupiti javnom dijelu i Studentskom intranetu (nedostupan za djelatnike), dok korisnici u grupi Djelatnici mogu pristupiti javnom dijelu i Djelatničkom intranetu (nedostupan za studente).

#### **1.3 Prijava na sustav**

Korisnik se prijavljuje na sustav korištenjem obrasca u gornjem desnom uglu stranice.

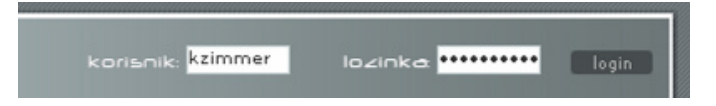

Korisnička imena su ostala nepromijenjena. Podsjećamo studente da se na sustav ne mogu prijaviti s prijašnjim nadimcima, već s korisničkim imenom i lozinkom korištenom na pinus računalu te ostalim računalima iz domene CIP-a.

Prva stranica koja se otvara pri prijavi za studente je Studentski intranet, a za djelatnike Djelatnički intranet. Na toj se stranici nalazi pregled pretplata sadržaja stranica koje korisnik prati (vidjeti opis portleta Pretplata).

## **2 Obavijesti**

## **2.1 Kako izgledaju Obavijesti?**

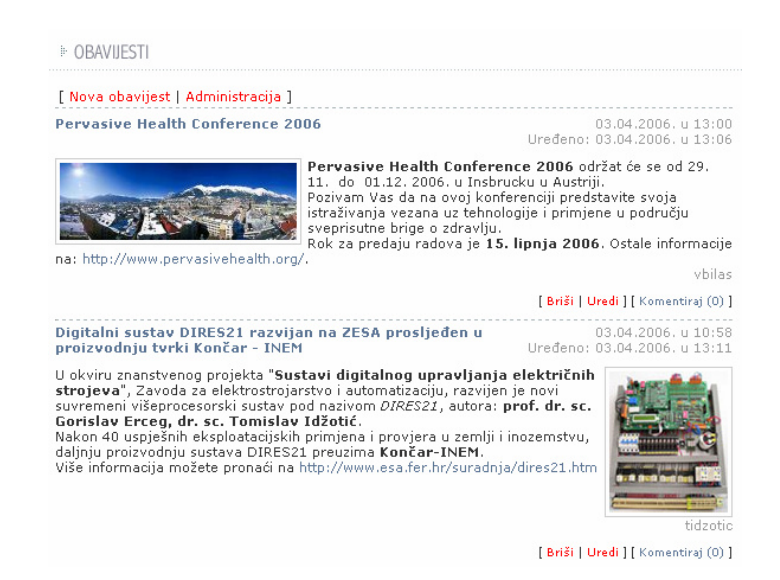

Portlet **Obavijesti** je jedan od najvažnijih portleta novog CMS sustava. Služi za brzo i jednostavno obavještavanje korisnika o novim dogañajima i aktivnostima.

Obavijesti imaju nekoliko dijelova:

- naslov
- sažetak
- sadržaj
- pripadajuću sličicu

Sažetak je dio obavijesti koji se (uz sličicu) pojavljuje na željenoj stranici. Klikom na link Više na stranicu se dodaje i njezin sadržaj.

Na popisu obavijesti se nalaze i informacije o autoru, datumu i vremenu objavljivanja, te o datumu i vremenu ureñivanja, ako je vijest naknadno ureñena. Ukoliko je dozvoljeno komentiranje obavijesti, desno od navedenih informacija postoji i link Komentiraj s brojem trenutnih komentara na vijest.

Autor vijesti može podesiti različite opcije pri objavljivanju, poput:

- stranice na koju vodi klik na sličicu uz obavijest
- postoji li detaljniji sadržaj obavijesti ili samo sažetak
- koje su ključne riječi u obavijesti (za pretraživanje obavijesti)
- kakav je status obavijesti (vidljiva, nevidljiva, predložena ili arhivirana)
- koji je prioritet obavijesti
- može li se obavijest komentirati
- u kojem vremenskom razdoblju će vijest biti aktivna
- je li to "Danas na FER-u" događaj (prikazuje se u desnoj koloni na naslovnoj stranici)

#### **2.2 Tko može objaviti obavijest?**

Obavijest na odreñenoj stranici može objaviti korisnik koji na toj stranici ima barem pravo izrade sadržaja (AUTHOR). Obavijest se osim na određenoj stranici može objaviti/predložiti i na dodatnim ponuđenim stranicama (Studentski intranet te Djelatnički intranet). Ako korisnik nema pravo izrade sadržaja na toj stranici, ali ima pravo doprinosa stranici (WRITE), vijest se predlaže, a urednici stranice (s ADMIN pravima) će ju potom moći odobriti i objaviti na stranici.

#### **2.3 Kako objaviti obavijest?**

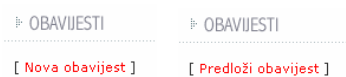

Da biste objavili obavijest, potrebno je otići na stranicu na kojoj želite postaviti novu obavijest, te se prijaviti na sustav. Ispod naslova Obavijesti kliknite na link Nova obavijest (isti link se nalazi i ispod najniže, zadnje obavijesti). Ukoliko imate pravo doprinošenja na stranici (WRITE), umjesto linka Nova obavijest, odaberite link Predloži obavijest, koju urednik kasnije može odobriti.

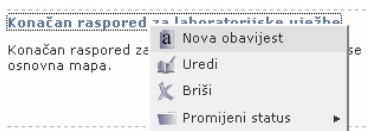

Također, ukoliko na stranici na kojoj imate pravo pisanja vijesti kliknete desnom tipkom miša na naslov obavijesti, u meniju možete odabrati opciju Nova obavijest.

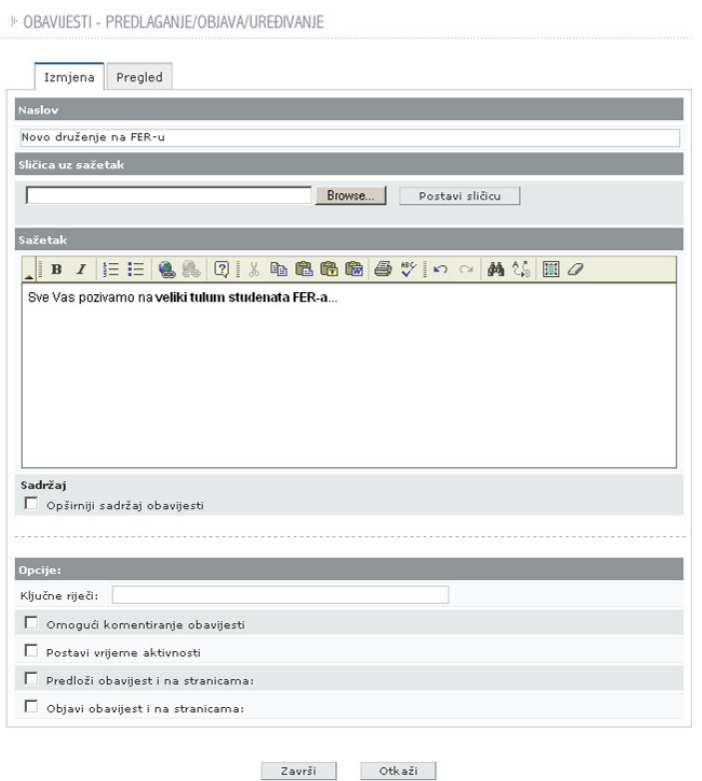

Na stranici se prikazuje forma za unos nove obavijesti. Važno je uočiti dva taba: Izmjena i Pregled. Unutar taba Izmjena ureñuje se obavijest koju se želi objaviti, dok tab Pregled služi za pregledavanje konačnog izgleda obavijesti, bez potrebe za objavljivanjem.

U polje Naslov upisuje se naslov obavijesti. Polje Sličica uz sažetak služi za objavljivanje sličice koja će se prikazati uz objavljenu vijest. Podržani su sljedeći formati: BMP, GIF, PNG te JPG. Najveće dozvoljene dimenzije sličice su 200x200 px. Ako su dimenzije poslane sličice veće od toga, sustav će ju automatski smanjiti na najveće dozvoljene dimenzije, uz čuvanje omjera visine i širine. Veličina datoteke (nakon smanjivanja ako je to potrebno) može biti najviše 30 kB, veća datoteka neće biti prihvaćena ni spremljena u sustav. Ukoliko slika ima transparentnu pozadinu, nakon automatskog smanjivanja će pozadina postati crna. U takvim slučajevima preporučamo obradu datoteke u nekom od grafičkih programa.

Polje Sažetak je napravljeno u obliku jednostavnog ureñivača teksta. Tekst se može podebljati, ukositi, podržane su numerirane i nenumerirane liste, standardne mogućnosti za prijenos teksta iz drugih programa te pretraga i zamjena pojmova u tekstu. Ukoliko je potrebno u tekst unijeti URL, na Internet stranicu ili adresu elektroničke pošte, potrebno je odabrati sličicu Ubaci/promijeni link, a te unutar odabira Link vrsta odabrati URL (za link na Web stranicu) ili e-mail (za slanje elektroničke pošte).

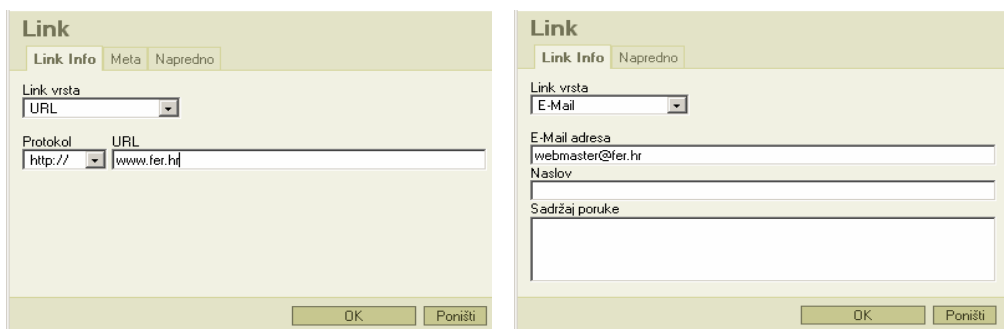

Unutar ureñivača dobro je koristiti se i desnom tipkom miša, koja često daje dodatne mogućnosti ureñivanja.

Obavijest može imati i detaljniji sadržaj, osim sažetka. Da biste dodali sadržaj, označite Opširniji sadržaj obavijesti.

Ukoliko se odabere Prikaži sadržaj obavijesti umjesto sažetka, sadržaj će biti prikazan na popisu vijesti, a klikom na Više dobit će se i sažetak i sadržaj.

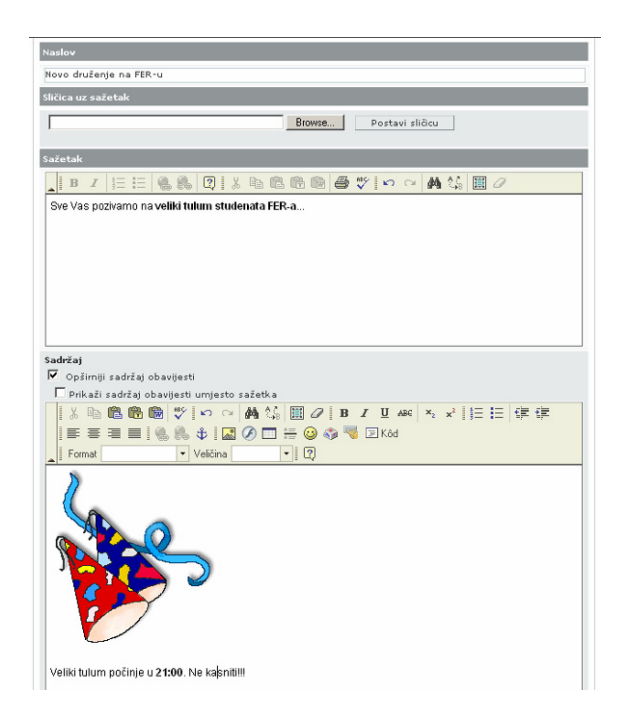

Na stranici se prikazuje i novi uređivač teksta (s dodatnim mogućnostima). Osim standardnih mogućnosti, tekst je moguće poravnavati, unositi slike i Flash objekte, tablice, vodoravne linije, smješke (smileys), posebne znakove, a postoji i mogućnost korištenja univerzalne tipkovnice. Takoñer, može se unijeti i HTML kôd. Postoji nekoliko unaprijed definiranih formata teksta, a veličina znakova se takoñer može promijeniti. Uporabom desne tipke miša dolazi se do dodatnih mogućnosti (ureñivanje slike, tablice…)

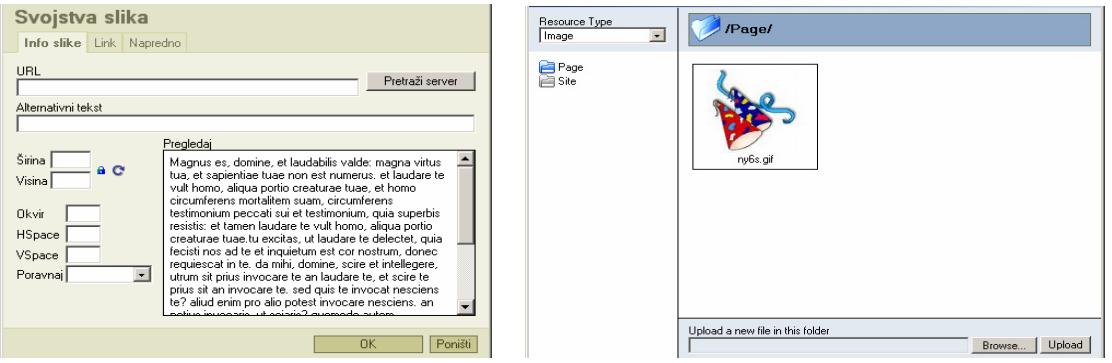

Ukoliko na primjer želite unijeti sliku, potrebno je u ureñivaču kliknuti na sličicu slike. Ako želite postaviti sliku sa servera, kliknite na gumb Pretraži server. Ukoliko ju je potrebno prenijeti na server, u novootvorenom prozoru, uz Upload a new file in this folder, odaberite Browse... te pronađite sliku na svom lokalnom računalu. Nakon odabira datoteke, kliknite na gumb Upload.

Postoje i dodatne opcije za svaku pojedinu obavijest:

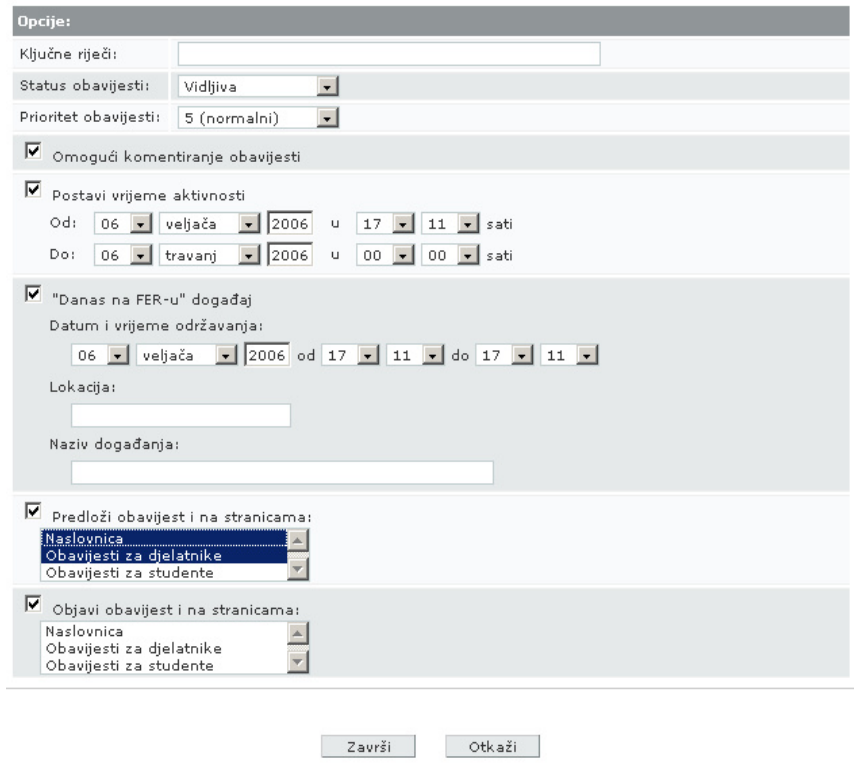

- Ključne riječi: popis ključnih riječi obavijesti odvojenih zarezom, za pretraživanje
- Status obavijesti: obavijest može biti:
	- o vidljiva
	- o nevidljiva
	- o predložena
	- o arhivirana
- Prioritet obavijesti: prioritet može imati vrijednost od 1 do 10 (1  $=$  najmanji, 10  $=$  najveći)
- Omogući komentiranje obavijesti: korisnici koji imaju pravo pisanja doprinosa na stranici (WRITE) mogu pisati komentare na obavijest
- Postavi vrijeme aktivnosti: postavlja se vrijeme unutar kojeg je obavijest aktivna.
- "Danas na FER-u" događaj: obavijesti o važnim događajima se mogu objavljivati i na naslovnoj stranici, u desnom stupcu. Potrebno je upisati dan održavanja događaja, trajanje, lokaciju i naziv
- Predloži obavijest: obavijest se, osim objave na određenoj stranici, može predložiti i na dodatnim ponuđenim stranicama. Takva obavijest neće biti vidljiva na tim stranicama dok ju ne odobri urednik stranice
- Objavi obavijest: ukoliko imate ovlasti autora na dodatnim ponuđenim stranicama, istu vijest možete odmah tamo i objaviti

Broj dodatnih opcija ovisi o stranici na kojoj želite objaviti obavijest i pravima koje na određenim stranicama sustava imate.

Odabir taba Pregled daje pregled obavijesti, skupa sa sličicom, sažetkom i sadržajem.

Proces objavljivanja obavijesti završava klikom na Završi na dnu obavijesti, kada se obavijest pohranjuje u sustav. Ako želite odustati od objavljivanja obavijesti, potrebno je kliknuti na Otkaži. Po povratku na stranicu s popisom obavijesti, autoru se javlja obavijest o pohrani, ili, u slučaju pogreške, opis pogreške.

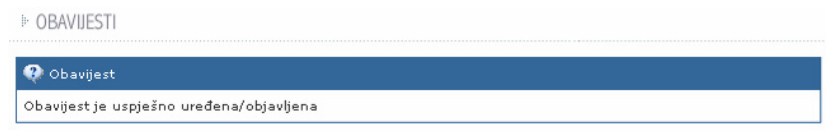

#### **2.4 Kako urediti obavijest?**

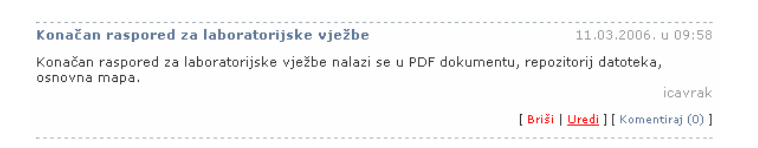

Obavijest se uređuje, ukoliko korisnik ima barem pravo objavljivanja na stranici (AUTHOR - za ureñivanje vlastitih obavijesti, ADMIN - za uređivanje tuđih obavijesti), odabirom linka Uredi, koji se nalazi ispod svake obavijesti, na desnoj strani. Kao i u pisanju nove vijesti, sve gore navedene mogućnosti su autorima na raspolaganju. Ukoliko se zvjezdica nalazi pored opcija za predlaganje/objavljivanje vijesti na posebnim stranica, to je znak da je ta vijest već predložena/odobrena na tim, određenim stranicama.

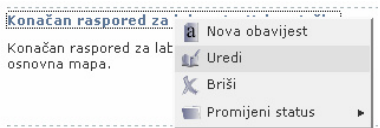

Osim gore navedenog načina, do ureñivanja obavijesti može se doći klikom desne tipke miša, te odabirom opcije Uredi, ukoliko je korisnik autor obavijesti ili ima pravo ureñivanja stranice (ADMIN pravo).

#### **2.5 Kako administrirati obavijesti?**

Obavijesti mogu administrirati korisnici koji imaju pravo ureñivanja stranica (ADMIN pravo). Poseban link Administracija se nalazi na vrhu popisa obavijesti.

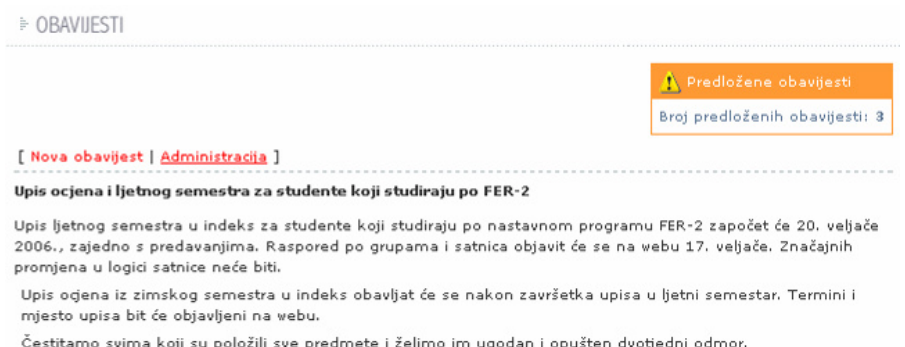

Odabirom linka Administracija pojavljuje se popis svih vidljivih, nevidljivih, predloženih i arhiviranih vijesti na toj stranici.

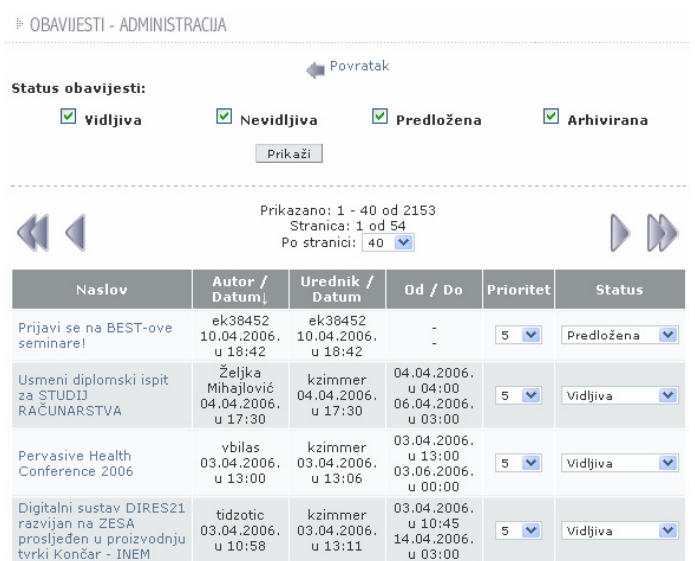

Korisnik može na vrhu Administracije označiti koje vrste obavijesti želi pregledati. Također, može se kretati po popisu obavijesti i odabrati koliko obavijesti po stranici želi vidjeti.

Obavijesti se mogu sortirati po svakoj koloni, klikom na naslov kolone. Svakoj se obavijesti može direktno iz tablice promijeniti prioritet (1 – 10), a također i status (vidljiva, nevidljiva, predložena, arhivirana).

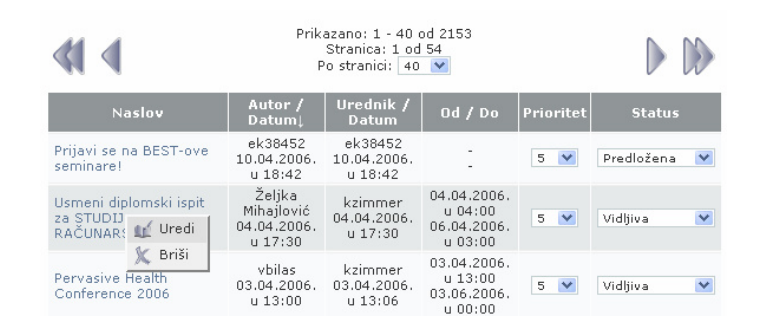

Klikom na desnu tipku miša obavijest se može obrisati ili ponovno urediti. Za informaciie o uređivanju obavijesti, pogledajte pitanje Kako urediti obavijest?

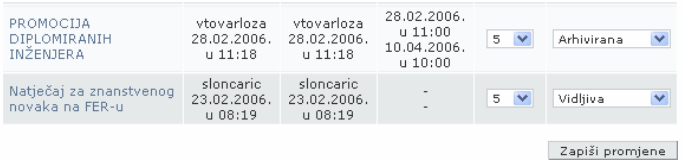

Na završetku administriranja obavijesti, ukoliko želite spremiti promjene, kliknite na gumb Zapiši promjene.

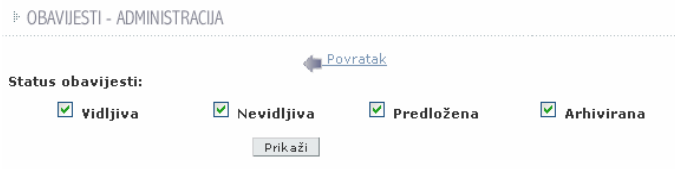

Ukoliko želite odustati, odaberite link Povratak na početku administracije obavijesti.

Drugi način administracije obavijesti je korištenje desne tipke miša. Ukoliko korisnik ima pravo administracije stranice, klik desnom tipkom miša na naslov obavijesti daje sljedeće mogućnosti:

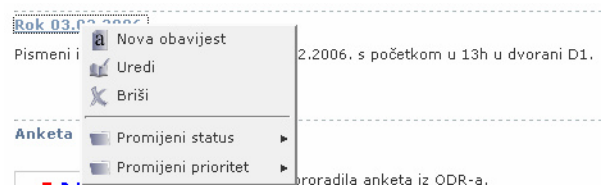

- Nova obavijest pisanje nove obavijesti na stranici
- Uredi uređivanie trenutno odabrane obavijesti
- Briši brisanje trenutno odabrane obavijesti
- Promijeni status odabir statusa obavijesti (Vidljiva, Nevidljiva, Predložena, Arhivirana)
- Promijeni prioritet odabir prioriteta obavijesti (1 najmanji, 10 najveći)

#### **2.6 Kako pregledavati arhivirane obavijesti?**

Ukoliko želite pregledavati arhivu obavijesti, osim preko linka za Administraciju, do arhive obavijesti može se doći i klikom na link Arhiva, ispod popisa obavijesti.

[ Arhiva ] [ Nova obavijest | Administracija ]

Klik na link Arhiva otvara popis sličan popisu za administraciju, no nešto jednostavniji. Obavijesti se mogu sortirati po naslovu, autoru i datumu uređivanja.

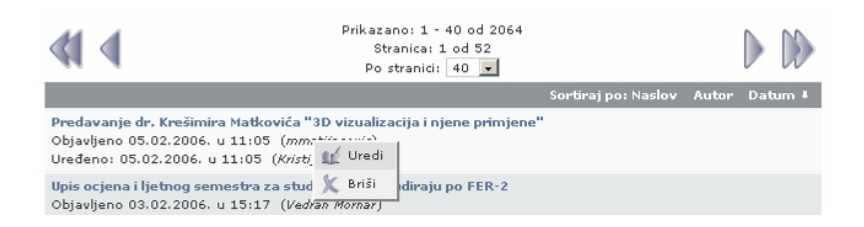

Kao i u administraciji obavijesti, i ovdje se koristi desna tipka miša kojom se odabire uređivanje ili brisanje poruke. Ukoliko želite samo pregledati poruku, kliknite na njezin naslov.

#### **2.7 Gdje objaviti obavijest?**

Različite vrste obavijesti se objavljuju na posebnim, za njih otvorenim, stranicama. Ako dodatno želite objaviti obavijest i na nekoj drugoj, ponuđenoj stranici, ipak molimo da se, koliko je moguće, pridržavate uputa o mjestu objavljivanja obavijesti (npr. obavijest o nastupnom

predavanju se objavljuje u Poslijediplomski studij -> Obrane radova i javni razgovori, a dodatno predlaže i na naslovnici).

Gdje objaviti obavijest o:

- stipendijama? Studentski intranet -> Nagrade i natječaji
- suradnji s meñunarodnim sveučilištima? Znanstveni i stručni rad -> Projekti -> EU Znanstveni i stručni rad -> Predavanja
- dopisima ministarstava i Sveučilišta? Djelatnički intranet -> Obavijesti djelatnicima
- gostujućim predavačima? Znanstveni i stručni rad -> Predavanja
- konferencijama na FER-u i u kojima je FER (su)organizator? Znanstveni i stručni rad -> Konferencije
- natječajima i pozivima za projekte? Znanstveni i stručni rad -> Projekti -> Natječaji i pozivi
- nabavci opreme na FER-u? Djelatnički intranet -> Obavijesti djelatnicima
- pozivima FV-a? Djelatnički intranet -> Obavijesti djelatnicima Djelatnički intranet -> Sjednice FV -> Pozivi
- razredbenom ispitu? Preddiplomski studij -> Upis
- obrani diplomskih radova? Preddiplomski studij -> Obrane radova
- poslijediplomskom studiju? Poslijediplomski studij -> Obavijesti
- obrani magistarskih i doktorskih radova? Poslijediplomski studij -> Obrane radova i javni razgovori
- kvalifikacijskim doktorskim ispitima? Poslijediplomski studij -> Obrane radova i javni razgovori
- nastupnim predavanjima? Poslijediplomski studij -> Obrane radova i javni razgovori
- upisima u nove semestre dodiplomskog studija? Studentski intranet -> Obavijesti studentima
- objavljivanju novih kalendara i satnica? Studentski intranet -> Obavijesti studentima Djelatnički intranet -> Obavijesti djelatnicima
- rasporedu studenata u grupe? Studentski intranet -> Obavijesti studentima
- natječajima za izbore u zvanja? Znanstveni i stručni rad -> Nagrade i natječaji
- novoj izložbi u Galeriji FER-a? Život na FER-u -> Izložbe
- donacijama i suradnji s tvrtkama?

Život na FER-u -> Dogañanja

- sportskim događajima? Život na FER-u -> Dogañanja
- predstavljanjima Zavoda? Studentski intranet -> Obavijesti studentima
- druženjima na FER-u? Život na FER-u -> Dogañanja
- radu studentskih predstavnika? Studentski intranet -> Studentski predstavnici
- stegovnim odlukama FV-a? Studentski intranet -> Obavijesti studentima Djelatnički intranet -> Obavijesti djelatnicima
- završnim ispitima za program FER-2? Studentski intranet -> Obavijesti studentima
- dogañajima vezanima za zdravstvenu zaštitu studenata? Studentski intranet -> Obavijesti studentima
- novostima i obavijestima CIP-a? Studentski intranet -> Obavijesti studentima Djelatnički intranet -> Obavijesti djelatnicima
- novostima na kolegijima? na stranicama kolegija (predavanja, ispiti, rezultati…)

## **3 Repozitorij**

### **3.1 Kako izgleda Repozitorij?**

Repozitorii je portlet za ostavljanje dokumenata i linkova na sustavu. Kao što je uobičajeno, sadržaji se grupiraju u mape. Ovisno o želji administratora stranice, repozitorij može biti većih (u srednjem stupcu) ili manjih dimenzija (u lijevom ili desnom stupcu).

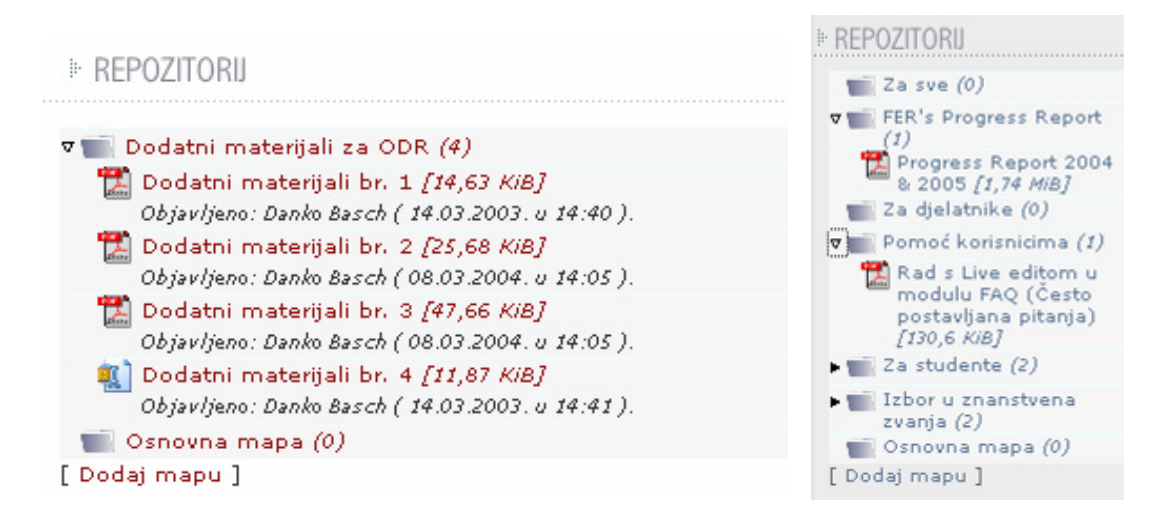

U repozitorij se mogu pohraniti linkovi i datoteke. Za svaku mapu, datoteku i link se može definirati je li javno objavljena ili ne. Za svaku se mapu, datoteku i link može ostaviti komentar. Također, mogu se vidjeti mnoge informacije o datotekama (datum objave/ureñivanja, ime korisnika koji je objavio/uredio datoteku, broj preuzimanja, prikaz svih (ili zadnjih 10) preuzimanja (korisničko ime ako je korisnik registriran, vrijeme preuzimanja i IP adresa s koje je došao zahtjev za preuzimanjem). Postoji i grafički prikaz preuzimanja (tortni, stupčasti i složeni) pomoću kojeg se može vidjeti omjer registriranih i neregistriranih preuzimatelja datoteke.

#### **3.2 Tko može koristiti Repozitorij?**

Repozitorij mogu pregledavati svi korisnici koji imaju barem pravo čitanja na stranici (READ pravo). Takvi korisnici mogu vidjeti samo one mape i preuzeti one datoteke koje su javno objavljene. Korisnici koji imaju barem pravo kreiranja sadržaja (AUTHOR pravo), mogu kreirati mape i ostavljati datoteke, a takoñer i pregledavati statistiku preuzimanja.

#### **3.3 Kako dodati novu mapu?**

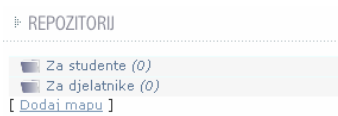

Nova se mapa dodaje klikom na link Dodaj mapu na dnu Repozitorija.

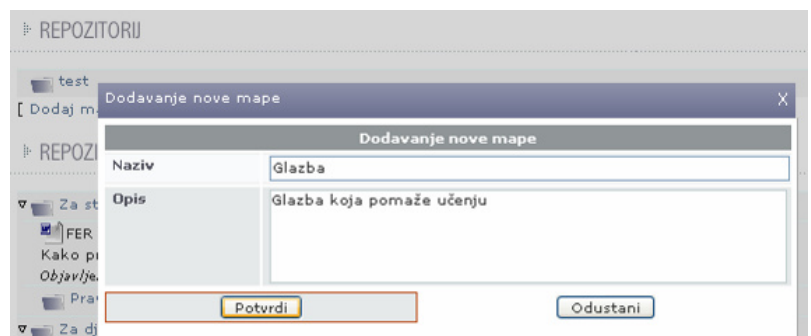

Sadržaj polja Opis će se prikazati korisniku pri prelasku strelicom preko naslova mape. Repozitorij omogućuje i kreiranje podmapa, klikom desnom tipkom miša na ime mape unutar koje želite stvoriti novu mapu. Desnom tipkom miša dolazi se do gotovo svih funkcionalnosti, što je potrebno još jednom napomenuti.

#### **3.4 Kako dodati novu datoteku?**

Nova datoteka se dodaje klikom desnom tipkom miša na mapu u kojoj želimo spremiti datoteku (ili unutar nje). Unutar menija je potrebno odabrati opciju Dodaj datoteku.

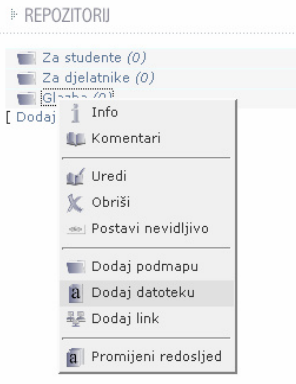

Unutar novootvorenog obrasca potrebno je popuniti podatke o datoteci i načinu otvaranja.

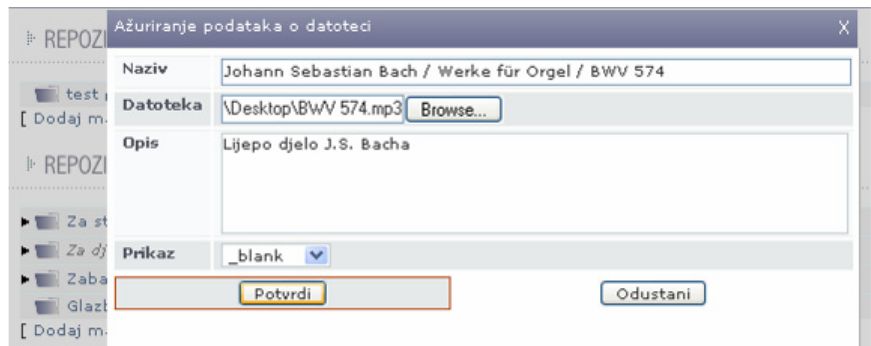

Osim pronalaska datoteke pomoću gumba Browse... (Pronañi), potrebno je unijeti naziv datoteke. Opis će se korisniku prikazati prelaskom miša preko naziva datoteke. Moguće je odabrati u kojem će se prozoru otvoriti datoteka, no to takoñer ovisi i o korisnikovom pregledniku (odabir o otvaranju ili spremanju datoteke na disk).

Nakon odabira Potvrdi, ukoliko je prijenos izvršen bez poteškoća, korisniku se ispisuje obavijest o uspješnom dodavanju datoteke.

#### **3.5 Kako dodati novi link?**

Kao i dodavanje datoteke, i dodavanje linka se vrši odabirom opcije iz menija do kojeg se dolazi klikom desne tipke miša, na mapu u kojoj želimo objaviti link (ili unutar nje).

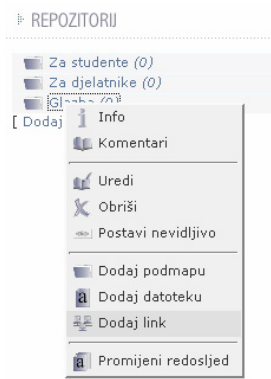

Unutar novootvorene forme potrebno je popuniti podatke o linku i načinu otvarania.

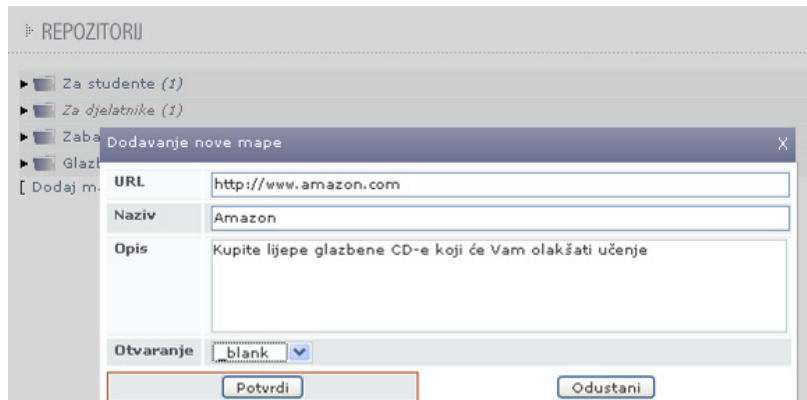

Osim polja za URL, unutar kojeg je potrebno upisati Web stranicu linka, ostala polja su identična kao za dodavanje nove datoteke. Nakon odabira Potvrdi, ukoliko je upis izvršen bez poteškoća, korisniku se ispisuje obavijest o uspješnom dodavanju linka.

#### **3.6 Kako promijeniti redoslijed sadržaja u Repozitoriju?**

Ako želite promijeniti redoslijed prikazivanja mapa, podmapa, datoteka i linkova u Repozitoriju, kliknite desnom tipkom miša bilo gdje unutar Repozitorija i odaberite Promijeni redoslijed.

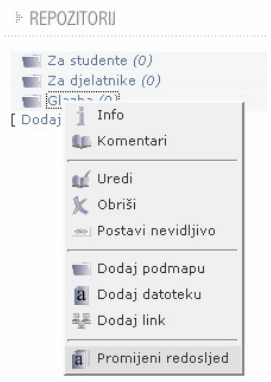

Otvara se prozor u kojem intuitivno, grafički, možete povlačiti mape, datoteke i linkove.

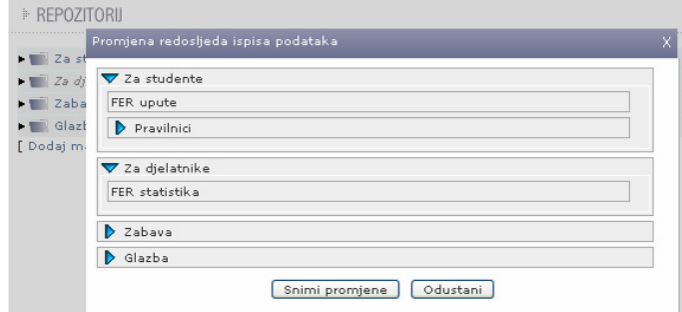

Kako biste prenijeli neki od sadržaja, doñite strelicom miša do njega, pritisnite i držite lijevu tipku miša i "odvucite" sadržaj do mjesta gdje ga želite premjestiti, te pustite tipku. Na ovaj se način može mijenjati redoslijed mapa, sadržaja unutar mapa, a također se sadržaj može prebacivati iz jedne mape u drugu.

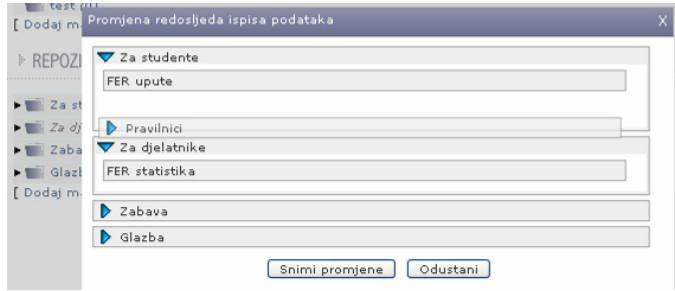

Ako ste zadovoljni promjenama, odaberite Snimi promjene. Ako ih ne želite sačuvati, odaberite Odustani.

#### **3.7 Kako obrisati datoteku/link/mapu?**

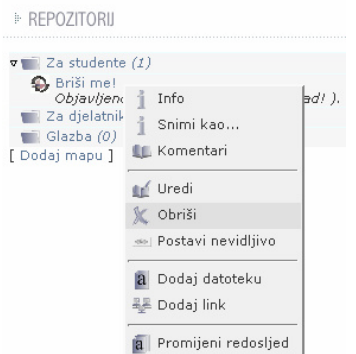

Podaci u Repozitoriju se brišu odabirom opcije Obriši iz menija, klikom na desnu tipku miša. Ukoliko odlučite obrisati mapu, automatski se briše i sadržaj mape. Po odabiru opcije Obriši, pojavljuje se prozor za potvrdu akcije, unutar kojeg je potrebno odabrati Potvrdi.

#### **3.8 Kako urediti datoteku/link/mapu?**

Da biste uredili neki sadržaj Repozitorija, kliknite na opciju Uredi iz menija, klikom na desnu tipku miša.

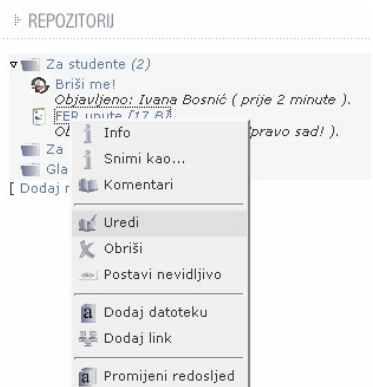

Ovisno o odabranom sadržaju (datoteka, link, mapa), pojavit će se malo drugačiji prozor.

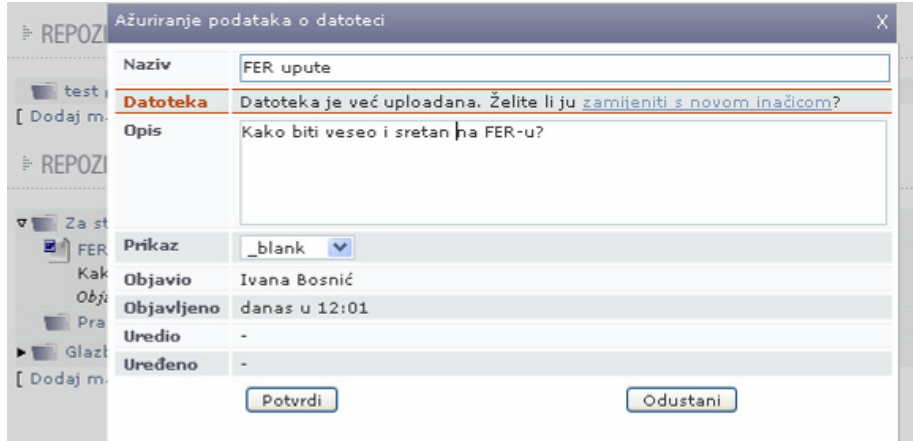

Ukoliko želite urediti datoteku, možete poslati njezinu novu inačicu klikom na "zamijeniti s novom inačicom". Također, možete promijeniti naziv, opis i prikaz datoteke. Ako ureñujete link, možete promijeniti URL na koji pokazuje, naziv i opis, te način otvaranja. Ako ureñujete mapu, možete joj promijeniti naziv i opis.

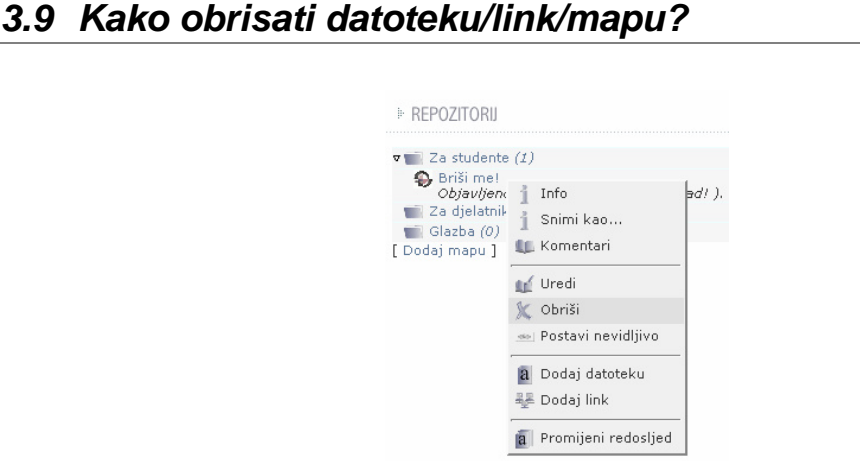

Podaci u Repozitoriju se brišu odabirom opcije Obriši iz menija, klikom na desnu tipku miša. Ukoliko odlučite obrisati mapu, automatski se briše i sadržaj mape. Po odabiru opcije Obriši, pojavljuje se prozor za potvrdu akcije, unutar kojeg je potrebno odabrati Potvrdi.

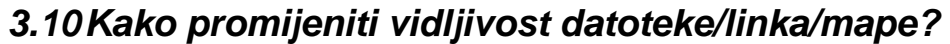

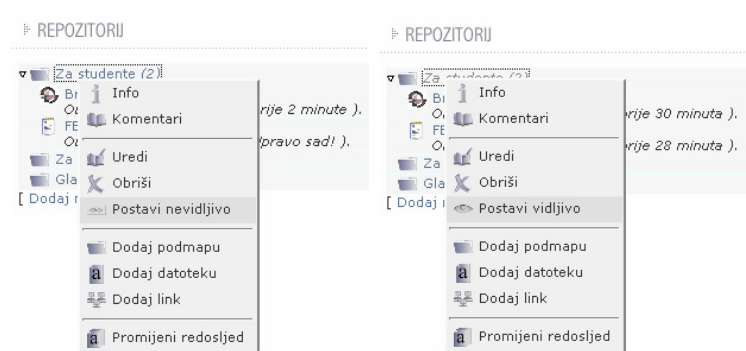

Ukoliko želite promijeniti vidljivost mape, datoteke ili linka, odaberite opciju Postavi nevidljivo / Postavi vidljivo. Nevidljivi sadržaji bit će prikazani u kurzivu, sivom bojom. Njih će moći vidjeti samo administratori stranice.

Sakrivanjem mape automatski se sakrivaju i sve datoteke i linkovi unutar nje.

#### **3.11 Kako pregledati informacije o datoteci?**

Ako želite pregledati informacije o datoteci i njezinom preuzimanju, odaberite Info iz menija, klikom na desnu tipku miša.

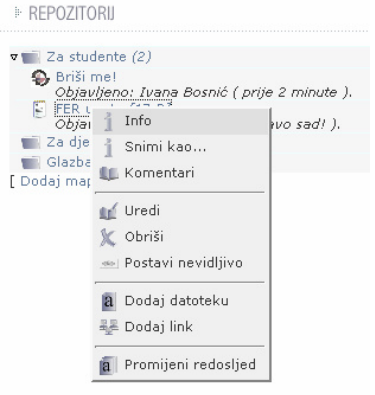

Pojavljuje se prozor s informacijama, na kojem je važno uočiti tri taba: Info, Preuzimanja i Grafički prikaz.

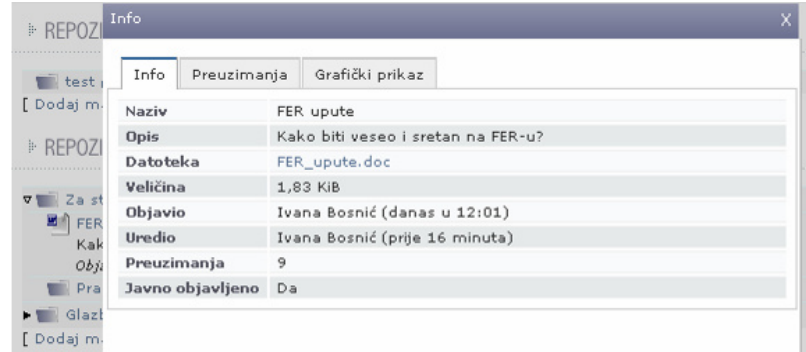

Tab Info daje općenite informacije o datoteci, je li datoteka javno objavljena, te broj preuzimanja datoteke.

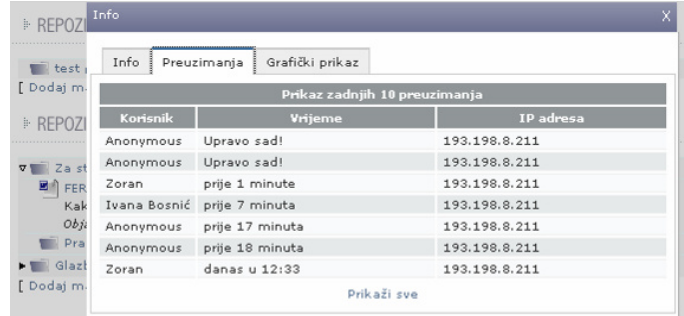

Tab Preuzimanje daje tablični prikaz preuzimanja datoteke, datum i vrijeme preuzimanja, ime korisnika (ako je registriran) te IP adresu korisnikovog računala. Uobičajeni prikaz je zadnjih 10 preuzimanja, klikom na Prikaži sve prikazuju se podaci u svim dosadašnjim preuzimanjima datoteke.

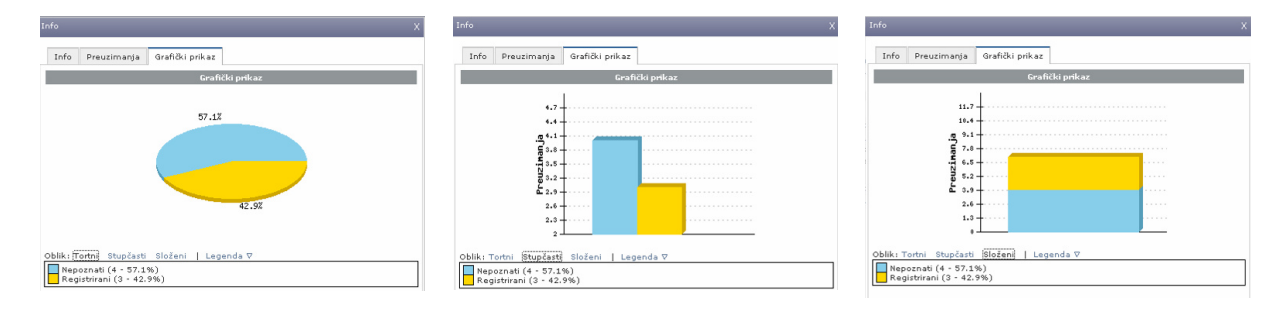

Tab Grafički prikaz pokazuje graf odnosa preuzimanja datoteke od registriranih i neregistriranih korisnika. Postoje tri vrste grafa: Tortni, stupčasti i složeni.

#### **3.12 Kako dodati komentare na datoteku/link/mapu?**

Svaki od navedenih dijelova Repozitorija može sadržavati komentare. Osobe koje imaju barem pravo pisanja doprinosa na stranici (WRITE) mogu ostavljati komentare.

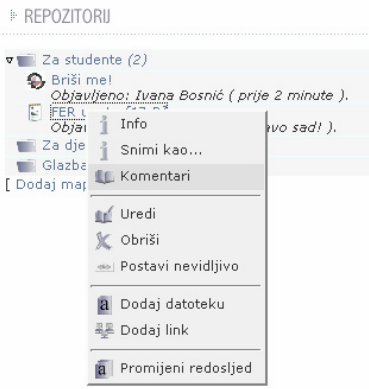

Da biste pregledali komentare ili napisali dodali novi, potrebno je odabrati opciju Komentari iz menija, klikom na desnu tipku miša. Otvara se prozor s popisom trenutnih komentara na sadržaj.

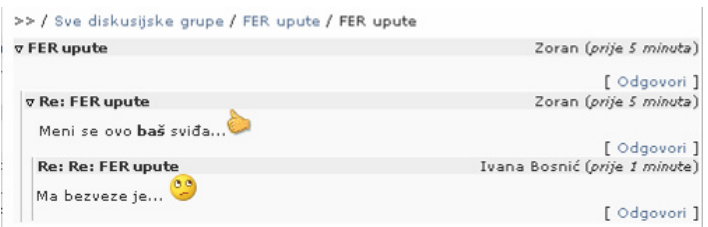

Ukoliko želite odgovoriti ili objaviti novi komentar, odaberite jedan od linkova Odgovori (ovisno o tome na koju poruku ostavljate komentar).

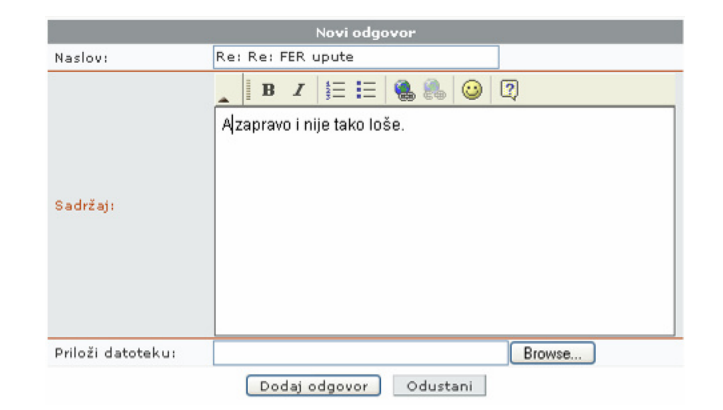

Ukoliko želite, možete promijeniti naslov (uobičajeno je da pokazuje hijerarhiju komentara). U sadržaju možete koristiti uobičajena formatiranja, linkove i smiješke. Također, možete priložiti i datoteku kao dio komentara. Komentar završavate klikom na gumb Dodaj odgovor.

#### **3.13 Kako preuzeti datoteku?**

Ovisno o postavkama Vašeg preglednika, klik na naslov datoteke će ju otvoriti ili spremiti. Ukoliko ju ne želite otvoriti, iz menija odaberite opciju Spremi kao... Ako želite onemogućiti otvaranje vlastitog menija sustava, držite tipku Shift u trenutku desnog klika mišem.

Repozitorij je prazan

#### **3.14 Kako mijenjati postavke Repozitorija?**

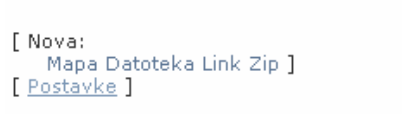

Promjena postavki Repozitorija vrši se odabirom linka Postavke.

![](_page_25_Picture_63.jpeg)

Unutar postavki moguće je postaviti naziv repozitorija (napisan iznad repozitorija), te odabrati jesu li mape uvijek otvorene, uvijek zatvorene ili se mapa automatski zatvara ako sadrži više od definiranog broja dokumenata. Željeni broj je takoñer moguće postaviti ovdje.

## **4 Sadržaj**

### **4.1 Kako izgleda Sadržaj?**

![](_page_26_Picture_66.jpeg)

[ Uredi tekst | Arhiva tekstova ]

Sadržaj je portlet za objavljivanje većih/dugoročnijih tekstova na stranici. Za razliku od dosadašnjeg portleta za statični tekst, ovdje svaki portlet sadrži jedan tekst, a na stranici može biti više portleta Sadržaja. Tekst unutar portleta ima Naslov i Sadržaj, sve izmjene se pamte u arhivi tekstova i dostupne su ovlaštenim korisnicima, te se bilo koja starija inačica može proglasiti aktivnom.

#### **4.2 Kako dodati novi tekst?**

Unutar postavljenog portleta Sadržaja postoji samo jedan tekst. Na početku je tekst prazan.

I- NASLOV

[ Uredi tekst | Arhiva tekstova ]

Za uređivanje teksta, potrebno je odabrati link Uredi tekst.

#### **4.3 Kako urediti tekst?**

Za ureñivanje teksta koristi se standardni tekst editor, koji se koristi i kao editor za sadržaj portleta Obavijesti.

![](_page_27_Picture_63.jpeg)

Poslije uređivanja teksta, potrebno je odabrati gumb zapiši izmjene.

#### **4.4 Kako pregledavati arhivu tekstova?**

Da biste pristupili arhivi tekstova, potrebno je odabrati link Arhiva tekstova, koji se nalazi ispod samog teksta.

![](_page_27_Picture_64.jpeg)

Na stranici se pojavljuje popis svih izmjena teksta u zadnjih 30 dana, s naslovima, imenom autora i datumom ažuriranja.

![](_page_28_Picture_65.jpeg)

Svaki od ovih tekstova se može pregledati odabirom linka Pregled teksta.

![](_page_28_Picture_66.jpeg)

Ukoliko poželite vratiti neku od prijašnjih inačica teksta, kliknite na link Obnovi iz arhive, u koji se nalazi u popisu akcija za tu inačicu.

Ovisno o broju izmjena koje su u prošlosti rañene, moguće je izabrati između tri popisa:

- sve izmjene
- izmjene u zadnjih 30 dana
- izmjene u zadnjih 7 dana

#### **4.5 Želim još jedan, novi tekst. Kako ga dodati?**

Obratite se administratoru te stranice, potrebno je dodati još jedan portlet Sadržaj.

## **5 Forum**

## **5.1 Kako izgleda Forum?**

![](_page_29_Picture_68.jpeg)

Forum je mjesto za asinkronu komunikaciju meñu korisnicima novog Weba. Svaki forum sadrži jednu ili više diskusijskih grupa u kojima se nalaze poruke korisnika. Grupe mogu biti vidljive i nevidljive. Forum podržava i slanje datoteka kao priloga porukama. Grupe mogu imati javne odgovore (vidjet će ih svi koji imaju pristup forumu), ili privatne, koje će vidjeti samo ovlašteni korisnici (urednici i autor početne poruke). U grupama s privatnim odgovorima, studenti vide samo vlastite poruke i poruke autora (ne i drugih studenata).

#### **5.2 Tko može koristiti forum?**

Javne poruke na forumu mogu čitati svi korisnici koji na stranici imaju barem pravo čitanja (READ). Nove poruke mogu pisati (i na postojeće odgovarati) korisnici s pravom doprinošenja stranici (WRITE), a za ureñivanje foruma potrebno je imati ADMIN pravo.

#### **5.3 Kako dodati novu diskusijsku grupu?**

![](_page_30_Picture_83.jpeg)

Da biste dodali novu diskusijsku grupu, odaberite link Dodaj diskusijsku grupu, koji se nalazi ispod postojećih grupa.

![](_page_30_Picture_84.jpeg)

Umjesto popisa postojećih grupa pokazuje se prostor za unos nove grupe, s poljima Naziv, Opis i Vidljivost (hoće li grupa biti vidljiva korisnicima koji nisu administratori) te Upload datoteka (mogu li se uz poruke slati i pripadajuće datoteke) i Javni odgovori (je li odgovor na poruku vidljiv svima, ili samo autoru prve poruke, piscu odgovora i administratorima). Grupe bez javnih odgovora se mogu iskoristiti za slanje rješenja zadataka nastavnom osoblju ili neki drugi oblik suradnje.

#### **5.4 Kako pregledavati poruke?**

Unutar svake diskusijske grupe nalazi se lista poslanih poruka. Nove, nepročitane poruke označavaju se zvjezdicom pored naslova poruke.

![](_page_30_Picture_85.jpeg)

Ukoliko želite označiti sve pristigle poruke diskusijske grupe pročitanima, odaberite link Označi sve kao pročitane.

![](_page_31_Picture_62.jpeg)

Na vrhu foruma nalazi se put do trenutnog sadržaja foruma, kojeg je možete koristiti kao navigaciju po forumu. Također, tu je i odabir broja poruka po stranici, te strelice za prijelaz na sljedeću grupu poruka (ovisno o odabranom broju).

#### **5.5 Kako dodati novu poruku?**

![](_page_31_Picture_63.jpeg)

Nova poruka se dodaje odlaskom u željenu grupu, te odabirom linka Nova poruka ispod trenutnih poruka (ili ispod trake za pregledavanje, ako trenutno nema poruka u grupi).

![](_page_31_Picture_64.jpeg)

Osim standardnog upisa naslova i sadržaja (koji se može formatirati), poruci se može priložiti i datoteka, ukoliko je to omogućio administrator foruma.

#### **5.6 Kako odgovoriti na poruku?**

![](_page_31_Picture_65.jpeg)

Ako želite odgovoriti na poruku, potrebno je otvoriti željenu poruku, te unutar nje odabrati link Odgovori, pored tijela poruke na koju odgovarate. Otvara se standardni prozor kao i za unos nove poruke.

![](_page_32_Picture_79.jpeg)

Ako želite sakriti poruku, otiđite na popis poruka u željenoj grupi, te odaberite opciju Sakrij poruku iz menija, klikom na desnu tipku miša.

#### **5.8 Kako urediti pojedina**č**nu poruku?**

Ukoliko imate pravo ureñivanja stranice (ADMIN pravo), svaku pojedinačnu poruku možete urediti.

![](_page_32_Picture_80.jpeg)

Za ureñivanje pojedinačne poruke odaberite opciju Uredi iz menija desnom tipkom miša. Dobiveni obrazac je identičan obrascu za novu poruku na forumu.

#### **5.9 Kako obrisati poruku?**

![](_page_32_Picture_81.jpeg)

Ako želite obrisati poruku, otiđite na popis poruka u željenoj grupi, te odaberite opciju Obriši iz menija, klikom na desnu tipku miša.

![](_page_33_Picture_67.jpeg)

Ako želite obrisati pojedinačnu poruku, otvorite poruku te odaberite Obriši iz menija desnom tipkom miša.

Prva pojedinačna poruka u nizu se ne može obrisati, no može se promijeniti.

![](_page_33_Picture_68.jpeg)

Poruke u Forumu se arhiviraju odabirom linka Arhiviraj sve, koji se nalazi ispod popisa svih grupa u određenom Forumu.

![](_page_33_Picture_69.jpeg)

U novootvoreni obrazac potrebno je upisati Naziv i opis arhive, te datum do kojeg želite arhivirati poruke.

![](_page_33_Figure_8.jpeg)

Popis pohranjenih arhiva može se vidjeti odabirom linka Pregledaj arhivu, ispod popisa postojećih diskusijskih grupa.

![](_page_34_Picture_59.jpeg)

Ukoliko želite vratiti neku od arhiva poruka, odaberite link Vrati arhivirano.

## **6 Anketa**

#### **6.1 Kako izgleda Anketa?**

![](_page_34_Picture_60.jpeg)

Anketa je portlet sustava koja omogućava ispitivanje mišljenja korisnika. Pri kreiranju ankete definira se mogu li korisnici odabrati jedan ili više mogućih odgovora, te moraju li korisnici biti logirani na sustav da bi im bilo omogućeno glasovanje.

#### **6.2 Tko može dodati anketu?**

Anketu može dodati samo korisnik koji ima ovlasti urednika (ADMIN) na toj stranici.

#### **6.3 Kako dodati novu anketu?**

![](_page_35_Picture_91.jpeg)

Nova anketa se dodaje klikom na link Dodavanje nove ankete, koji se nalazi ispod trenutnog pitanja, ako je ono postavljeno.

![](_page_35_Picture_92.jpeg)

Da biste dodali novu anketu u ponuđeni obrazac treba upisati pitanje i ponuđene odgovore. Početni broj ponuđenih odgovora je 4, više odgovora se može dobiti klikom na gumb Dodaj odgovor. Korisnik može imati pravo odabira više od jednog ponuđenog odgovora (označavanjem više mogućih odabira). Također, u anketi mogu sudjelovati samo korisnici prijavljeni na sustav, ili svi. Na kraju se postavlja datum do kojeg je anketa aktivna.

Napomena: Ovdje ponuđene opcije se nakon dodavanja ankete više ne mogu mijenjati, kao ni sadržaj pitanja i odgovora.

Poslije odabira Dodaj anketu potrebno je izabrati koju anketu želite aktivirati. Željenu anketu odaberite iz popisa i kliknite na gumb Odaberi anketu.

#### **6.4 Koje su sigurnosne mogu**ć**nosti ankete?**

Pri dodavanju ankete moguće je odabrati je li za glasovanje potrebno biti prijavljen na sustav. Ako jest, svakom se korisniku omogućava da glasuje jednom dnevno. Ako nije, s pojedine IP adrese s može glasovati samo jednom dnevno.

![](_page_36_Figure_2.jpeg)

![](_page_36_Figure_3.jpeg)

Rezultati ankete se prikazuju odabirom gumba Rezultati. Postoje tri načina crtanja grafa prikaza rezultata: tortni, stupčasti i složeni. Također, unutar Legende se nalaze i trenutni brojčani postotci glasovanja.

#### **6.6 Kako neku drugu anketu proglasiti aktivnom?**

Već postojeća anketa se proglašava aktivnom klikom na link Odabir aktivne ankete i odabirom željene ankete iz popisa postojećih.

## **7 Ure**ñ**ivanje stranica kolegija**

#### **7.1 Koje su nove mogu**ć**nosti ure**ñ**ivanja stranica?**

Svaka stranica kolegija je zasebni "site" - Web sjedište, te je osim uobičajenih mogućnosti korištenja portleta omogućeno otvaranje novih stranica na sjedištu kolegija te kreiranje vlastitog izbornika kolegija.

#### **7.2 Tko može otvarati nove stranice?**

Nove stranice na stranicama kolegija mogu otvarati korisnici koji imaju urednička (ADMIN) prava.

#### **7.3 Kako otvoriti novu stranicu?**

![](_page_37_Figure_7.jpeg)

Nova stranica se može otvoriti na dva načina:

- otvaranjem menija klikom desnom tipkom miša na osnovnu stranicu (ili neku od već otvorenih stranica) u Izborniku predmeta (lijevo iznad Glavnog izbornika), te odlaskom na Dodaj stranicu -> Ispod/Unutar
- klikom na link Nova stranica u administracijskoj traci

Kako biste uspješno otvorili novu stranicu, potrebno je ispuniti polja u novotvorenom prozoru.

![](_page_38_Picture_111.jpeg)

- Kraći naziv stranice će biti prikazan u navigaciji predmeta
- Duži naziv stranice će biti prikazan nakon odlaska na stranicu, u naslovnoj traci
- URL označava adresu pomoću koje se može pristupiti stranici
- URL preusmjeravanja označava adresu stranice na koju se prosljeñuje novootvorena stranica.

Unutar dijela Dodatne postavke može se definirati Jezik (hrvatski/engleski), Izgled stranice (podrazumijevani je izgled sjedišta kojem stranica pripada), ključne riječi i opis stranice.

#### **7.4 Kako promijeniti postavke stranice?**

![](_page_38_Figure_8.jpeg)

Do promjene postavki stranice može se doći na dva načina:

- otvaranjem menija klikom desnom tipkom miša na željenu stranicu u Izborniku predmeta (lijevo iznad Glavnog izbornika), te odlaskom na Postavke
- klikom na link Postavke u administracijskoj traci

![](_page_39_Picture_99.jpeg)

Prozor za promjenu postavki je identičan prozoru za dodavanje nove stranice.

#### **7.5 Kako ure**ñ**ivati prava korisnika na stranici?**

Na svakoj stranici Web sjedišta korisnici mogu imati različite razine prava.

Postoje 4 razine prava:

- READ samo čitanje sadržaja
- WRITE doprinošenje stvaranju sadržaja (komentari, diskusije, predlaganje obavijesti)...
- AUTHOR kreiranje sadržaja (pisanje obavijesti, dodavanje sadržaja u repozitorij...)
- ADMIN administracija stranice

Korisnik koji posjeduje odreñenu razinu prava automatski ima i sve niže razine. Prava mogu ureñivati samo korisnici s administratorskim ovlastima (ADMIN pravo).

![](_page_39_Picture_100.jpeg)

Do promjene prava na stranici može se doći na dva načina:

• otvaranjem menija klikom desnom tipkom miša na željenu stranicu u Izborniku predmeta (lijevo iznad Glavnog izbornika), te odlaskom na Prava

• klikom na link Prava u administracijskoj traci

![](_page_40_Picture_102.jpeg)

Ureñivanje prava se sastoji od dva taba:

- Pregled prava prava korisnika na trenutnoj stranici
- Propagiranje prava prijenos prava korisnika na podstranice (stranice "unutar" trenutno odabrane stranice)

U Pregledu prava definiraju se prava za grupe korisnika i pojedinačne korisnike. U sustavu postoji više grupa, posebno prilagođenih nastavi, te se davanjem prava grupi korisnika može znatno pojednostaviti proces administracije.

![](_page_40_Picture_103.jpeg)

Ukoliko želite promijeniti razinu prava grupi korisnika koja već ima odreñeno pravo na stranici, koristite označavanje razine prava pored naziva grupe. Da bi promjene postale važeće, potrebno je kliknuti na gumb Spremi. Ako želite uskratiti sva prava grupi korisnika odaberite Izbaci.

![](_page_40_Picture_9.jpeg)

Želite li neku razinu prava dodijeliti grupi koja još nema prava korištenja stranice, potrebno je odabrati željenu grupu iz padajućeg menija. Najčešće korištene grupe su:

- svi svi korisnici, uključujući i korisnike neprijavljene na sustav
- studenti svi studenti prijavljeni na sustav
- djelatnici svi djelatnici prijavljeni na sustav
- admin\_kraticaPredmeta svi administratori odreñenog predmeta
- studenti\_kraticaPredmeta svi studenti koji trenutno slušaju odreñeni predmet

Po odabiru željene grupe, potrebno je odabrati razinu prava koju joj treba dodijeliti, te kliknuti na Dodaj pravo.

![](_page_41_Picture_103.jpeg)

Ako želite urediti prava pojedinačnom korisniku, postupak je isti kao za uređivanje prava grupa. Ako korisnik već ima neku razinu prava na stranici, nakon promjene, potrebno je odabrati Spremi, da bi promjene bile prihvaćene..

![](_page_41_Picture_104.jpeg)

Ukoliko želite dodati pravo pojedinačnom korisniku, unesite njegovo korisničko ime. Kao pomoć pri upisu, u padajućem izborniku se pojavljuju korisnička imena koja zadovoljavaju trenutni početak imena, pa ime možete i odabrati iz izbornika. Nakon odabira razine prava, potrebno je potvrditi promjeno klikom na gumb Dodaj pravo.

![](_page_41_Picture_105.jpeg)

Propagiranje prava je drugi tab za uređivanje prava, koji služi za prijenos razina prava s trenutne stranice na podstranice. U prozoru se ispisuje popis podstranica.

Administrator može odabrati na koliko se podrazina promjena odnosi (jedna, dvije ili sve), te što se dogañja u slučaju sukoba dvaju već postavljenih prava (postavljanje prava s trenutne stranice, ostavljanje prava s podstranice ili postavljanje prava s trenutne stranice uz brisanje svih ostalih prava).

![](_page_42_Figure_2.jpeg)

![](_page_42_Figure_3.jpeg)

Ukoliko želite da stranica bude dostupna i anonimnim korisnicima sustava, možete ju javno objaviti, odabirom opcije Objavi javno iz menija (klikom desnom tipkom miša na željenu stranicu u navigaciji).

![](_page_42_Picture_5.jpeg)

Isti učinak ima i klik na linkove Stranica: Interna/Javna u gornjem lijevom uglu stranice. Osim opisa, i trenutna boja prikazuje je li stranica javno dostupna.

#### 7.7 Što znače opcije "Prikaži u navigaciji"/"Sakrij iz navigacije"?

![](_page_42_Picture_8.jpeg)

Ukoliko želite prikazati stranicu u navigaciji korisnicima koji mogu pristupiti toj stranici, odaberite Prikaži u navigaciji iz menija dobivenog desnim klikom miša na željenu stranicu. Važno je napomenuti da će

stranicu vidjeti samo korisnici koji joj mogu pristupiti, ostalima će biti skrivena.

Ukoliko želite sakriti stranicu iz navigacije, odaberite opciju Sakrij iz navigacije. Korisnici koji imaju pravo ureñivanja tog Web sjedišta (ADMIN pravo) će ju i dalje moći vidjeti.

![](_page_43_Picture_88.jpeg)

![](_page_43_Picture_4.jpeg)

Do promjene redoslijeda u Izborniku predmeta može se doći na dva načina:

- otvaranjem menija klikom desnom tipkom miša na osnovnu stranicu (ili neku od već otvorenih stranica) u Izborniku predmeta (lijevo iznad Glavnog izbornika), te odlaskom na Promijeni redoslijed
- klikom na link Navigacija u administracijskoj traci

![](_page_43_Picture_89.jpeg)

Postupak promjene redoslijeda jednak je promjeni redoslijeda datoteka i mapa u repozitoriju. Odreñenu stranicu je potrebno povući na željeno mjesto. Podržano je kreiranje strukturiranog izbornika.

#### **7.9 Kako obrisati stranicu?**

![](_page_44_Picture_49.jpeg)

Ukoliko želite obrisati stranicu iz sustava, kliknite desnom tipkom miša na stranicu koju želite obrisati, te odaberite Obriši stranicu.

#### **7.10 Kako dodati portlete na stranicu?**

![](_page_44_Picture_50.jpeg)

Nakon što je nova stranica kreirana, na njoj se ne nalazi niti jedan portlet, te je potrebno dodati željene sadržaje. Pravo dodavanja imaju korisnici s pravom ureñivanja stranice (ADMIN). U administracijskoj traci potrebno je kliknuti na Moduli.

Stranica: Interna Prava Postavke Moduli

Na ekranu se pojavljuje izgled stranice s trenutno dodanim modulima/portletima.

![](_page_45_Picture_116.jpeg)

Crvena i zelena polja označavaju mjesta postavljanja portleta:

- zelena polja za portlete koji su postavljeni na pojedinačnoj stranici
- crvena polja za portlete koji su postavljeni opcijom "Na svim stranicama" i nalaze se na svim stranicama odreñenog Web sjedišta

![](_page_45_Picture_117.jpeg)

Novi portlet se dodaje odabirom iz padajućeg menija. Trenutno možete dodati sljedeće portlete:

- anketa
- forum
- obavijesti
- pretraživanje
- repozitorij
- sadržaj

Ukoliko želite da portlet kojeg dodajete bude dodan na sve stranice sjedišta, odaberite opciju Na svim stranicama. Portlet se dodaje klikom na Dodaj modul.

Novi portlet će se pojaviti u središnjem bloku stranice, u crvenom ili zelenom polju. Da bi promjene bile sačuvane, odaberite Snimi promjene, te nakon toga završi uređivanje.

![](_page_45_Picture_118.jpeg)

Stranica: Interna Prava Postavke Moduli

Ukoliko želite obrisati portlet sa stranice, potrebno je u administracijskoj traci kliknuti na Moduli, nakon čega se pojavljuje prikaz portleta trenutno postavljenih na toj stranici.

![](_page_46_Picture_91.jpeg)

Uz desni rub svakog portleta nalazi se križić koji postane istaknut ako se nad njim nalazi strelica miša. Kako biste obrisali portlet, kliknite na križić, te potvrdite odluku. Nakon brisanja je također potrebno odabrati Snimi promjene, u protivnom portlet neće biti izbrisan.

**7.12 Kako promijeniti položaj portleta na stranici?**

![](_page_46_Picture_92.jpeg)

Ukoliko želite promijeniti položaj portleta na stranici, potrebno je u administracijskoj traci kliknuti na Moduli, nakon čega se pojavljuje prikaz portleta trenutno postavljenih na toj stranici.

![](_page_46_Picture_93.jpeg)

Položaj portleta mijenjate grafički, pomicanjem portleta mišem na željeno mjesto. Kako biste prenijeli neki od portleta, doñite strelicom miša do niega, pritisnite i držite lijevu tipku miša i "odvucite" portlet do mjesta gdje ga želite premjestiti, te pustite tipku.

Portleti se mogu premjestiti samo na mjesto označeno istom bojom kao i mjesto na kojem se trenutno nalaze.

Određeni portleti imaju različit izgled, ovisno o mjestu gdje se nalaze (sredina stranice ili lijeva/desna kolona).

#### **8 Tražilica**

#### **8.1 Kako izgleda Tražilica?**

Tražilica je portlet koji omogućava pretragu sustava i ispis pronañenih rezultata po različitim kategorijama. Kategorije po kojima se rezultati razvrstavaju su:

- stranice
- sadržaj
- forum
- obavijesti
- repozitorij
- ostalo

#### **8.2 Kako pisati upite?**

Prvi način pisanja upita je najjednostavnije odvajanje razmakom riječi koje želimo pronaći (npr. "čitač inventure", bez navodnika). Takav upit daje sve stranice na kojima se spominje riječ "čitač" i riječ "inventure". Ukoliko su riječi upisane unutar navodnika, sustav će tražiti upravo tu frazu.

Unutar riječi po kojima se pretražuje može se koristiti znak zvjezdice (\*) koja označava proizvoljan broj znakova u riječi. Tako će na primjer, upit "elektro\*" vratiti i pojmove poput elektrotehnika, elektronika, elektron itd.

Drugi način je zadavati atribute po kojima se vrši pretraga. Trenutno podržani atributi su page i author, tj. može se pretraživati po autoru sadržaja na sustavu i po naslovima stranica.

Atributi se koriste tako da se nakon imena atributa doda znak jednakosti te upiše tražena vrijednost. Tako na primjer "page=osnove\*" daje sve stranice kojima se u naslovu spominje riječ osnove, dok "author=vlatka" vraća sav sadržaj kojemu je autor osoba Vlatka, a "author=vlatka paunović" vraća sav sadržaj kojemu je autor Vlatka Paunović.

#### **9 Pretplata**

#### **9.1 Kako izgleda Pretplata?**

| E NOVI SADRŽAJI NA WEBU                                                                             |                                                                                                    |
|----------------------------------------------------------------------------------------------------|----------------------------------------------------------------------------------------------------|
| Pregled svih pretplata - Postavke pretplate                                                         |                                                                                                    |
| Moji predmeti<br>* Modeliranje i simuliranje<br>* Odabrana poglavlja iz programskog<br>inženjerstva | Obavijesti iz predmeta<br>Odabrana poglavlja iz programskog<br>inženjerstva:<br>Seminarski radovi<br>$\bullet$ Studentska anketa<br>* Početak semestra<br><b>Concurrent Versions System</b>                                                                                                    |
| Sadržai<br>Odabrana poglavlja iz programskog<br>inženjerstva:<br>* Dodatne informacije o predmetu   | Obavijesti<br>Nema novih sadržaja                                                                                                    |
| Forum<br>Modeliranje i simuliranje:<br>* GPSS ne kuzi svoj jezik                                    | Repozitorij<br>* ATLAS - info i download<br>* Pravila za labose 2005./06.<br>* Upute za labose 2005./06.<br>* Novi FRISC za ATLAS<br>Odabrana poglavlja iz programskog<br>inženjerstva:<br>* Anketa 2005/06.<br>* Formular za MDH<br>* Draft for Distributed Software<br>Development (DSD) PPT template<br>Modeliranje i simuliranje:<br>Stari zavodski web od MIS-a<br>Primjer za 1. labos |

Pregled svih pretplata - Postavke pretplate

Pretplata je portlet koji prijavljenim korisnicima sustava omogućuje brz pregled njima zanimljivih informacija i sadržaja. Rad s pretplatom možemo podijeliti na dva dijela:

- ureñivanje pretplate
- pregled sadržaja

Vrste sadržaja na koje se možete pretplatiti su:

- obavijesti iz predmeta
- obavijesti s drugih stranica
- forum
- sadržaj
- repozitorij

#### **9.2 Na što sam inicijalno pretpla**ć**en/a?**

Ovisno o grupi korisnika kojoj pripadate, pretplaćeni ste na sljedeće sadržaje:

#### Djelatnici:

- predmeti sa Zavoda na kojem djeluju
- sve stranice na Djelatničkom intranetu
- Život na FER-u
- Znanstveni i stručni rad
- O Webu

#### Studenti:

• predmeti koje slušaju tekući semestar

- sve stranice na Studentskom intranetu
- Život na FER-u
- O Webu

#### **9.3 Kako pregledavati pretplatu?**

Da biste pregledali sadržaje na koje ste pretplaćeni, potrebno je otići na stranicu Studentski intranet (za studente) ili Djelatnički intranet (za djelatnike). Ta je stranica početna stranica nakon prijave korisnika na sustav, ovisno o grupi kojoj korisnik pripada.

![](_page_49_Picture_6.jpeg)

Svaka je vrsta sadržaja označena vlastitom bojom. Obavijesti o promjenama su grupirane po stranicama na kojima se sadržaj nalazi. Broj prikazanih obavijesti ovisi o korisnikovim postavkama pretplate. Ukoliko korisnik još nije pročitao novi sadržaj, njegov naslov će biti podebljan. Klikom na bilo koju od obavijesti prikazuje se stranica na kojoj je obavijest objavljena.

Postoje dva načina uređivanja pretplate:

- na svakoj pojedinoj stranici
- na središnjem mjestu za pregled svih pretplata

Na svakoj stranici na kojoj se možete pretplatiti na sadržaj nalazi se portlet za pretplatu, obično u desnom stupcu stranice.

![](_page_49_Picture_125.jpeg)

Ukoliko želite pratiti sadržaj ili promijeniti opcije pretplate na nekoj stranici, otvorite željenu stranicu, te kliknite na Uređivanje pretplata.

![](_page_50_Picture_2.jpeg)

Na stranici se pokazuje popis svih trenutno postojećih vrsta sadržaja ove stranice na koje se možete pretplatiti. Označite li opciju Na mail?, obavijest o promjeni u sadržaju će se poslati na Vašu službenu e-mail adresu upisanu u sustavu. Označite li samo ime vrste sadržaja, promjene u sadržaju ćete moći vidjeti na posebnoj stranici (vidjeti Kako pregledavati pretplatu?)

![](_page_50_Picture_97.jpeg)

Ukoliko želite na jednom mjestu vidjeti i urediti pretplate na stranicama koje pratite, odaberite Pregled svih pretplata.

![](_page_50_Picture_98.jpeg)

U tablici se prikazuju sve stranice na kojima ste pretplaćeni na barem jednu vrstu sadržaja. Ovdje možete odabrati koje sadržaje želite pratiti, te želite li primati obavijesti o promjena na Vašu e-mail adresu. Također, klikom na Obriši pretplatu možete odjednom obrisati sve pretplate na željenu stranicu. Promjene je potrebno spremiti klikom na gumb Spremi promjene.

## **9.4 Kako mijenjati postavke pretplate?**

![](_page_51_Picture_85.jpeg)

Unutar postavki pretplate, možete promijeniti:

- Broj prikazanih vijesti po kategoriji broj obavijesti o promjeni sadržaja unutar neke kategorije (Obavijesti, Repozitorij, Forum...)
- Prikaži (Samo naslov / Naslov i sadržaj) prikazuje li se u pregledu pretplate samo naslov novog sadržaja ili i početak teksta sadržaju (tekst obavijesti, poruke na forumu...)
- Slanje obavijesti na mail (Svaki sat / Dnevno) ukoliko je odabrana opcija slanja na Vašu e-mail adresu, obavijesti se mogu slati svaki puni sat ili jednom dnevno

#### **9.5 Student sam i nisam pretpla**ć**en na sve predmete koje pratim?**

Inicijalno ste pretplaćeni na sve predmete koje u ovom semestru slušate. Ukoliko imate nepoložene predmete iz prošlih semestara, a želite ih dodati na popis "Moji predmeti", možete ih dodati pretplatom na bilo koji sadržaj sa stranica tog predmeta.

## **10 RSS**

## **10.1 Što je RSS?**

![](_page_52_Picture_3.jpeg)

RSS (Really Simple Syndication) omogućava preuzimanje određenih sadržaja neke Web stranice u XML formatu. RSS u sebi ne sadrži podatke o izgledu cijele stranice, već samo dio njenog sadržaja, na primjer Obavijesti.

RSS klijenti su programi koji razumiju XML format sadržaja i mogu ga prikazati na način na koji to korisniku najviše odgovara. Velik broj ovih programa redovito provjerava stanje sadržaja i obavještava korisnika ako doñe do nekih promjena. Na taj način nije potrebno redovno posjećivati pojedinu stranicu već to RSS klijent čini umjesto Vas.

Trenutno su podržana tri formata za preuzimanje informacija:

- $\bullet$  RSS 2.0
- RDF 1.0
- RSS 0.92

#### **10.2 Tko može koristiti RSS?**

RSS mogu koristiti svi korisnici koji imaju RSS klijent. Neki od RSS klijenata su:

- RSS Bandit (Windows) http://www.rssbandit.org/
- SharpReader (Windows) http://www.sharpreader.net/
- Mozilla Thunderbird (Win, Linux, Mac...) http://www.mozilla.org/products/thunderbird/
- Opera (Win, Linux, Mac,...) http://www.opera.com/download/
- Mozilla Firefox (Win, Linux, Mac,...) http://www.mozilla.org/products/firefox/

Većina RSS klijenata podržava autorizaciju korisnika, koja se vrši s korisničkim imenom i lozinkom sustava. Ukoliko korisnik ima pravo pristupiti sadržaju stranice, moći će primati informacije i preko RSS-a. Anonimni korisnici će moći primati informacije samo sa stranica koje su javno dostupne.

#### **10.3 Što mogu pratiti putem RSS-a?**

Putem RSS-a možete primati informacije sa svih stranica na kojima imate barem pravo čitanja. Trenutno je moguće pratiti promjene u portletima:

- Sadržaj
- Obavijesti
- Repozitorij

#### **10.4 Kako pristupiti RSS-u?**

RSS-u se pristupa pomoću nekog od RSS klijenata u kojem se otvara nova pretplata (feed/subscription). Osnovni URL-ovi za različite formate su:

- RSS 2.0 http://www.fer.hr/feed/rss.php
- RDF 1.0 http://www.fer.hr/feed/rdf.php
- RSS 0.92 http://www.fer.hr/feed/rss09.php

Ukoliko uz osnovni URL ne navedete niti jedan drugi parametar, primat ćete obavijesti s naslovnice.

Iza osnovnog URL-a je moguće navesti sljedeće parametre:

- url=/putdo/stranice
- urls=/putdo/prvestranice,/putdo/drugestranice,/
- portlet=[news | content | repository]

Navedenim parametrima moguće je odabrati koje stranice želite pratiti (jednu ili više njih u istoj pretplati), te koje sadržaje želite primati (informacije o obavijestima, sadržaju ili repozitoriju). Ukoliko kao put do stranice napišete samo "/", primat ćete obavijesti o naslovnici.

Evo nekih primjera:

- http://www.fer.hr/feed/rss.php?url=/poslijediplomski o sve informacije sa stranice /poslijediplomski
- http://www.fer.hr/feed/rss.php?url=/&portlet=repository o informacije o promjenama u repozitoriju na Naslovnici
- http://www.fer.hr/feed/rss.php?urls=/predmet/mat1,/predmet/ppi& portlet=news
	- o informacije o obavijestima na stranicama dvaju predmeta

## **11 Podrška korisnicima**

Ukoliko imate problema u korištenju sustava, molimo da nam ih dojavite na:

- e-mail: webmaster@fer.hr
- tel.  $+385$  1 6129-660 (lok. 160)